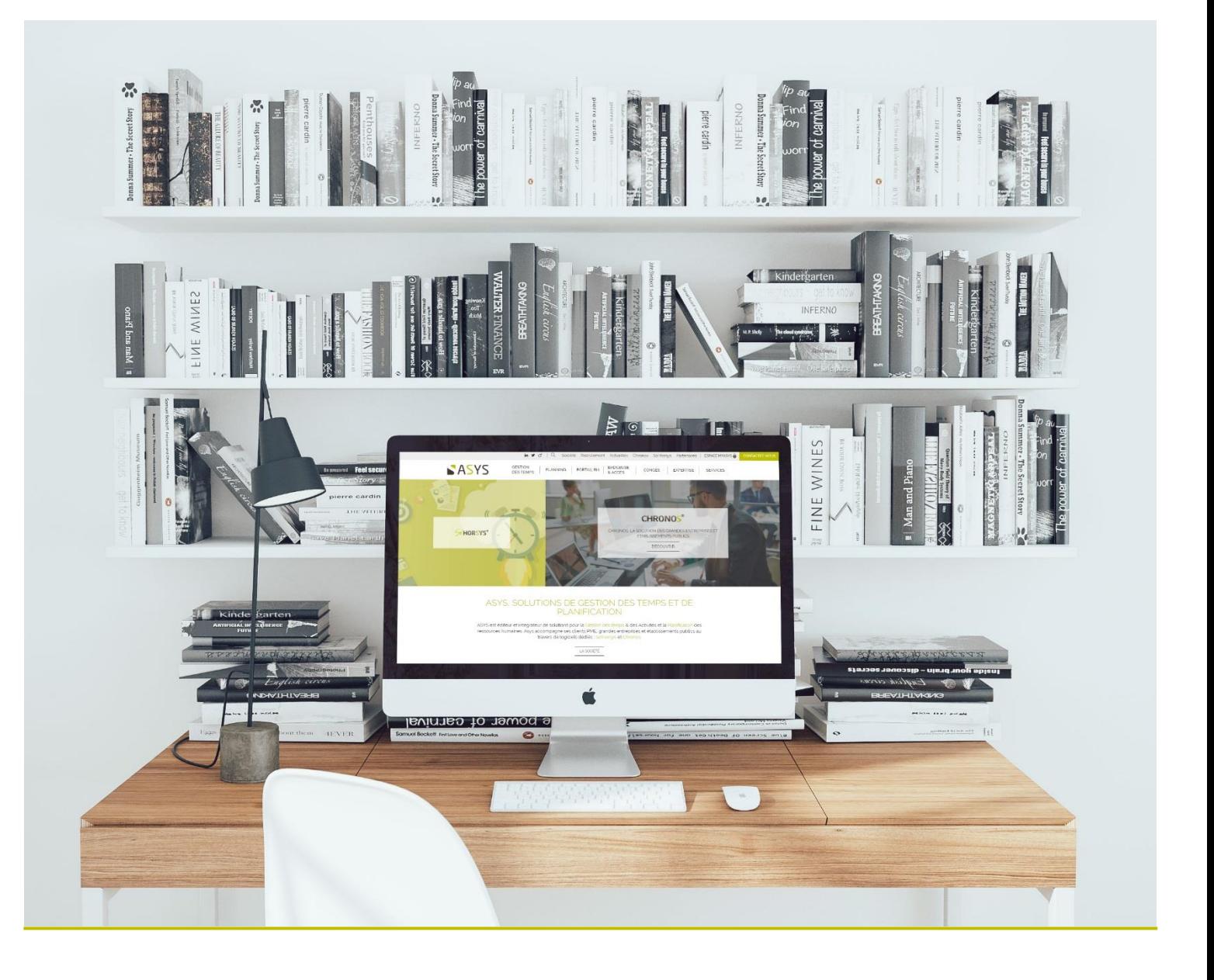

# **Guide pratique sur l'utilisation de So'Horsys en période de télétravail**

13/03/2020

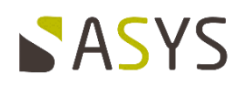

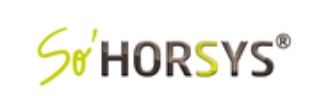

# **SOMMAIRE**

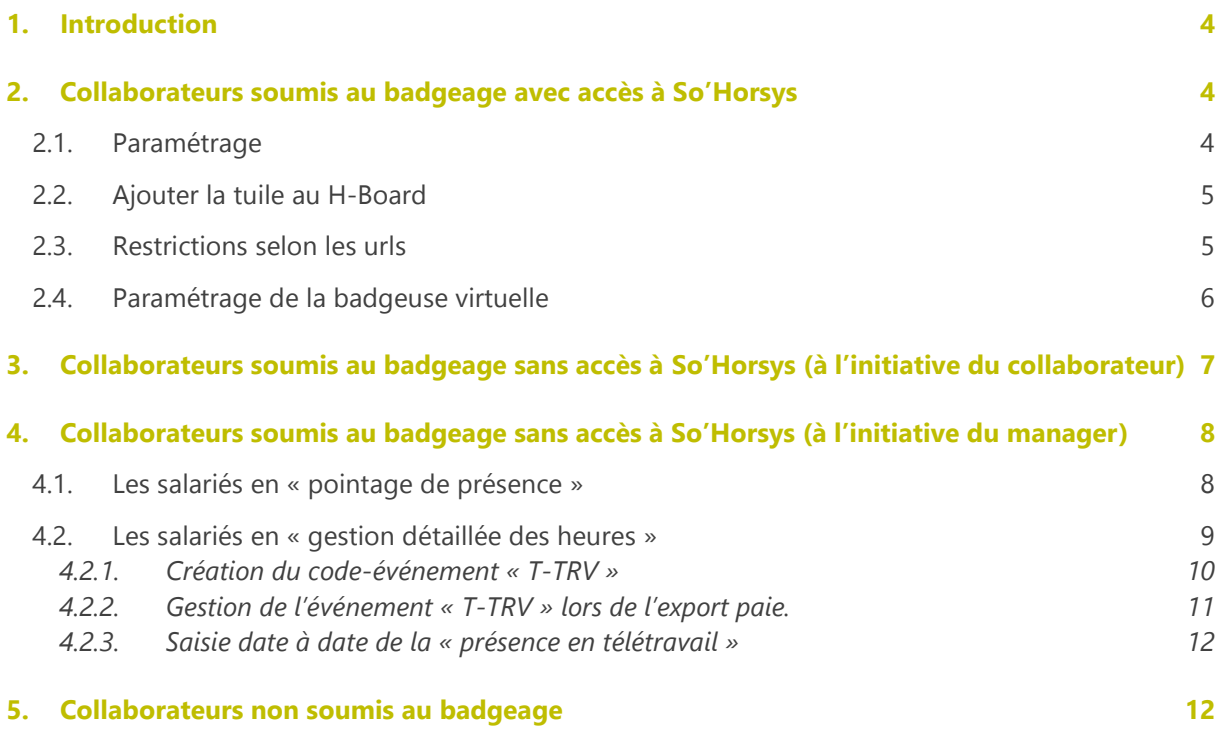

# **Version du document en cours**

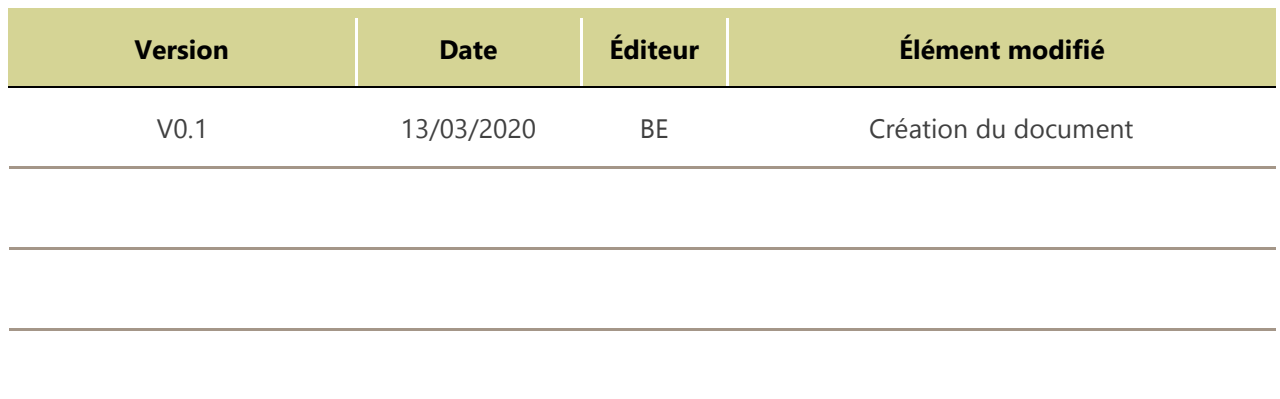

### <span id="page-3-0"></span>**1. Introduction**

So'Horsys vous permet de gérer les temps de vos collaborateurs de différentes façons lorsque ces derniers pratiquent le télétravail. Voici un guide pratique sur les possibilités que vous offre So'Horsys pour mettre en place cette politique dans votre entreprise.

## <span id="page-3-1"></span>**2. Collaborateurs soumis au badgeage avec accès à So'Horsys**

So'Horsys offre la possibilité de pointer son activité à distance directement depuis son H-Board salarié via la badgeuse virtuelle. Pour ce faire, il est nécessaire de mettre en place un paramétrage particulier afin d'avoir accès à cette dernière.

#### **INFORMATION**

En version 9 de So'Horsys, l'espace salarié se nomme « **My Horsys** ». En version 10 de So'Horsys, l'espace salarié se nomme « **Mon Espace** »

#### <span id="page-3-2"></span>2.1. Paramétrage

Pour donner accès aux collaborateurs à la badgeuse virtuelle, voici le paramétrage nécessaire à mettre en place.

#### Ajout de la badgeuse virtuelle au H-Board

Pour pouvoir afficher la badgeuse virtuelle au H-Board, il est nécessaire de l'ajouter à votre H-Board depuis l'écran se trouvant dans : *Fichier > Configuration > Configuration des tuiles du H-Board …*

- 1. Affichez les tuiles des éléments existants en bibliothèque.
- 2. Sélectionnez la tuile **T100 Tuile BADGEUSE spé salarié.**
- 3. Cliquez sur le bouton **DUPLIQUER**, puis donnez lui un code à votre convenance.
- 4. Cliquez sur **VALIDER**.

#### Autoriser les utilisateurs à utiliser la badgeuse virtuelle

Pour que vos utilisateurs puissent ajouter la badgeuse virtuelle à leur H-Board, il faut leur en donner le droit.

Pour cela, rendez-vous dans les droits utilisateurs.

- 1. Dépliez les **Droits sur listes**, puis cliquez sur **Liste des tuiles accessibles**.
- 2. Ajoutez la tuile aux droits de l'utilisateur puis **validez** vos modifications.

L'utilisateur a maintenant la possibilité d'ajouter la tuile « Badgeuse virtuelle » à son H-Board.

#### <span id="page-4-0"></span>2.2. Ajouter la tuile au H-Board

Pour ajouter la tuile au H-Board, il suffit de se rendre dans son espace salarié, puis d'ajouter la tuile via la liste proposée dans la configuration du compte utilisateur.

1. Cliquez sur le bouton donnant accès à la configuration du compte utilisateur.

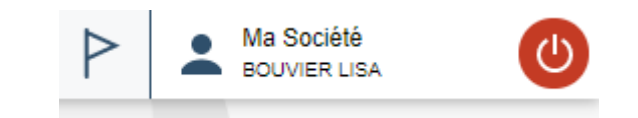

*Capture 1 : Bouton permettant d'accéder à la configuration du compte utilisateur*

- 2. Sélectionnez HBoard, puis Sélection des tuiles.
- 3. Cochez la tuile qui correspond à la badgeuse virtuelle, puis appliquez vos changements.

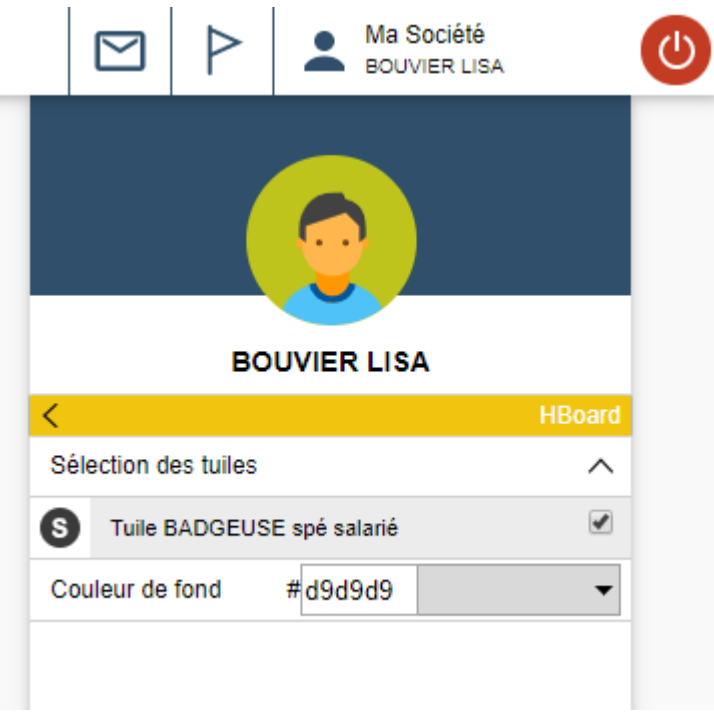

*Capture 2 : Configuration du compte utilisateur*

#### <span id="page-4-1"></span>2.3. Restrictions selon les url

Par défaut, la badgeuse virtuelle est disponible pour tous les utilisateurs ayant le droit d'utiliser celle-ci. Cependant, il est possible de mettre en place une restriction concernant son utilisation via les url paramétrées dans So'Horsys.

#### **RAPPEL**

Les url sont paramétrées dans le module administrateur, dans l'onglet **Paramètres toutes sociétés**, de l'écran *Fichier > Configuration > Configuration des traitements …*

#### Url internes

La badgeuse virtuelle est **toujours accessible** depuis l'url interne.

#### Url externes

La badgeuse virtuelle est **accessible par défaut** depuis une url externe, sauf si vous activez l'option **Désactiver la badgeuse virtuelle depuis url externe** dans les droits utilisateurs.

#### **ASTUCE**

Vous pouvez désactiver la badgeuse virtuelle depuis une url externe, mais si vous ajoutez une adresse IP à la liste des adresses IP considérée comme interne alors la badgeuse virtuelle sera de nouveau visible. ( voir avec un Administrateur Système pour définir la liste des adresses IP )

#### <span id="page-5-0"></span>2.4. Paramétrage de la badgeuse virtuelle

#### Touches de fonctions

Pour paramétrer les touches de fonctions, rendez-vous dans l'administrateur dans le menu *Badgeuses > Paramétrage des badgeuses*

- 1. Sélectionnez la badgeuse **SAISIE**
- 2. Rendez-vous dans la section **Codes pointages par défaut**.
- 3. Ajouter les codes pointages que vous souhaitez.

#### **RAPPEL**

Pour voir les codes pointages apparaître sur la badgeuse virtuelle, ne pas oublier d'accorder aux utilisateurs les droits sur ces derniers dans la gestion des droits (*Droits sur liste > Liste des pointages accessibles*).

#### Affectations paramétrables du pointage

Pour pouvoir modifier les affectations paramétrables du pointage, qui sont visibles sur la badgeuse virtuelle, n'oubliez pas d'accorder aux utilisateurs les droits nécessaires sur :

- *Droits sur liste > Liste des ateliers accessibles*
- *Droits sur liste > Liste des sections accessibles*
- *Droits sur liste > Liste des tâches accessibles*

### <span id="page-6-0"></span>**3. Collaborateurs soumis au badgeage sans accès à So'Horsys (à l'initiative du collaborateur)**

Si temporairement, aucun accès au logiciel n'est disponible, So'Horsys permet d'intégrer en différé les temps passés par vos collaborateurs. En effet, via les imports offerts par So'Horsys, vous pouvez demander à vos salariés de saisir leurs temps à partir d'un simple tableur que vous pourrez leur communiquer sous la forme du modèle ci-dessous.

#### Structure du fichier d'import

- 1. **Code société :** Si vide alors la société en cours est utilisée
- 2. **Matricule du salarié** : doit exister dans base HORSYS
- 3. **Code événement** : doit exister dans HORSYS sinon erreur
- 4. **Date du Mouvement au format AAAAMMJJ** : doit être comprise entre date de début et date de fin du salarié concerné sinon erreur
- 5. **Heure de début au format HHMM ou HHMMSS** : utile selon autres paramètres
- 6. **Heure de Fin au format HHMM ou HHMMSS** : utile selon autres paramètres
- 7. **Durée du mouvement au format sous la forme hh.cc** : si existe doit être comprise entre 0.00 et 23.99)
- 8. **Durée en jour au format n.cc** : pour les salariés en jour depuis la version 7.01.03c
- 9. **Code Tâche Analytique** : optionnel =>si renseigné, doit exister (sinon erreur), si non renseigné, prend option par défaut du salarié
- 10. **Code Etablissement (optionnel)** : si renseigné, doit exister (sinon erreur), si non renseigné, prend option par défaut du salarié
- 11. **Code Atelier (optionnel)** : si renseigné, doit exister (sinon erreur), si non renseigné, prend option par défaut du salarié
- 12. **Code Section (optionnel)** : si renseigné, doit exister (sinon erreur), si non renseigné, prend option par défaut du salarié
- 13. **Code journée** : M=matin S=Après midi J=Journée N=Nuit (si <> de M, S, J ou N alors rejet)
- 14. **Code Spécifique :** "C"

#### **CONSEIL**

Indiquez la liste des codes possibles aux collaborateurs, pour éviter au maximum les erreurs de saisie qui provoqueront des erreurs à l'intégration.

|                     |                  |                                   |            | ou                      |          |              |               |                                                                       |               |                |         |   |                                |
|---------------------|------------------|-----------------------------------|------------|-------------------------|----------|--------------|---------------|-----------------------------------------------------------------------|---------------|----------------|---------|---|--------------------------------|
| <b>Code Société</b> | <b>Matricule</b> | Code Evénément                    | Date       | Heure Début   Heure Fin |          | <b>Durée</b> | Durée en jour | Tâche                                                                 | Etablissement | <b>Atelier</b> | Section |   | Code Journée   Code spécifique |
|                     |                  |                                   |            |                         |          |              |               |                                                                       |               |                |         |   | с                              |
| <b>ASYS</b>         | 100120 PRE       |                                   | 13/03/2020 | 08:00:00                | 18:00:00 |              |               | PHASE1 LYON                                                           |               |                |         |   | с                              |
| ou                  |                  |                                   |            |                         |          |              |               |                                                                       |               |                |         |   |                                |
| <b>ASYS</b>         | 100120 PRE       |                                   | 13/03/2020 |                         |          | ┸            |               | PHASE1 LYON                                                           |               |                |         |   | c                              |
| ou                  |                  |                                   |            |                         |          |              |               |                                                                       |               |                |         |   | c                              |
| <b>ASYS</b>         | 100120 PRE       |                                   | 13/03/2020 |                         |          |              |               | PHASE1 LYON                                                           |               |                |         | м | c                              |
|                     | RTT: RTT<br>etc  | Codes possibles<br>PRE : Présence |            |                         |          |              |               | Codes possibles (A définir)<br>PH1: PHASE1<br>PROJ1 : Projet 1<br>etc |               |                |         |   |                                |

*Capture 3 : Exemple sous forme d'un tableau de la structure d'un fichier d'import*

#### Transmission du fichier au format .csv

Une fois le fichier saisi pour la période voulue, celui-ci pourra être envoyé par mail au RH, qui le réceptionnera et le déposera dans le répertoire d'import de So'Horsys prévu à cet effet.

### <span id="page-7-0"></span>**4. Collaborateurs soumis au badgeage sans accès à So'Horsys (à l'initiative du manager)**

Votre politique de sécurité ne vous permet pas d'offrir aux collaborateurs un accès à leur espace salarié. Ces derniers, en télétravail, se trouvent donc dans l'impossibilité de badger leurs temps de travail par la badgeuse virtuelle.

Deux cas sont à envisager, même si les deux types peuvent être traités ensemble, en choisissant la seconde solution proposée dans ce chapitre : « Saisie date à date ».

#### <span id="page-7-1"></span>4.1. Les salariés en « pointage de présence »

Pour ceux-ci, seul un unique pointage est requis, signalant ainsi que leurs présences sont validées pour la journée entière.

Il est possible de badger à la place des télétravailleurs en sélectionnant les personnes concernées, et en badgeant à leur place. Un pointage de présence est positionné sur la journée concernée, et le processus du traitement de fin de journée générera leurs présences.

En version 9.3.1 Menu : Population – Présences. Menu contextuel : Présence par défaut So'HORSYS®

|                                                                         | --------                        |                            |          |         |      |               |              |                    |       |  |  |  |  |  |
|-------------------------------------------------------------------------|---------------------------------|----------------------------|----------|---------|------|---------------|--------------|--------------------|-------|--|--|--|--|--|
|                                                                         | Ħ                               |                            |          |         |      |               |              |                    |       |  |  |  |  |  |
| ЮO                                                                      | Présence par défaut             | $\varphi$                  |          |         |      |               |              |                    |       |  |  |  |  |  |
| $\Box$                                                                  | Traitement de fin de journée    | Nom Prénom                 | Attendu  | Réalisé | Etat | <b>Statut</b> | Etat journée | <b>Déclaration</b> | Histo |  |  |  |  |  |
| $\bigcirc$                                                              | Rétablissement de l' historique | <b>DLDO JEAN FRANCOIS</b>  | 07:00:00 |         |      | En attente    | Théorique    |                    | 06/0  |  |  |  |  |  |
| $\mathbb{R}$                                                            | Détail de la journée            |                            |          |         |      |               |              |                    |       |  |  |  |  |  |
| $\mathbb{R}$                                                            | Detail de la période            | <b>DELLE CORENTIN</b>      | 05:00:00 |         |      | En attente    | Théorique    |                    | 07/0  |  |  |  |  |  |
| $\begin{tabular}{ c c } \hline 13 \\ \hline 21 \\ \hline \end{tabular}$ | Saisie date à date              | <b>EUX LAMANDA OPHELIE</b> | 07:00:00 |         |      | En attente    | Théorique    |                    | 07/0  |  |  |  |  |  |
| $\boxed{\mathbb{Z}}$                                                    | <b>Imprimer PDF</b>             |                            |          |         |      |               |              |                    |       |  |  |  |  |  |
|                                                                         | Exports<br>$\checkmark$         |                            |          |         |      |               |              |                    |       |  |  |  |  |  |

#### En version 10

Menu : Gestion des temps – Liste des présents. Menu contextuel : Présence par défaut

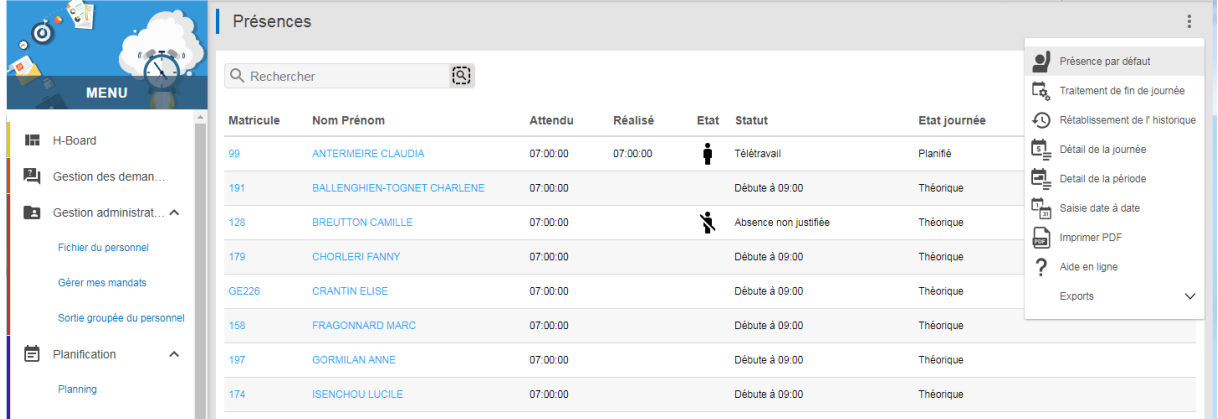

Notez que seuls les salariés configurés en « Pointage de présence » se verront affecter un pointage de présence pour la journée considérée : aucune action sur les salariés dont la case à cocher « gestion détaillée des heures » est active.

#### <span id="page-8-0"></span>4.2. Les salariés en « gestion détaillée des heures »

So'Horsys attend pour ces salariés 2, 4, 6,… pointages, en tout cas un nombre pair pour indiquer le début et la fin de l'événement de présence. Généralement, une anomalie de pointage sera générée si aucun pointage n'est détecté sur la journée. Par contre, aucune anomalie n'est générée si la présence est posée en amont du traitement de fin de journée. La « Saisie date à date » va permettre de créer, pour une population sélectionnée et pour une période, les événements de présence correspondant.

#### **NOTE**

Il est possible de faire une « saisie date à date » de l'événement de présence habituellement généré (code nommé habituellement « PRE »). Mais ici, nous supposons que nous souhaitons différencier la présence habituelle de celle en télétravail.

#### <span id="page-9-0"></span>4.2.1. Création du code-événement « T-TRV »

Nous allons dupliquer le code-événement habituel de présence (souvent nommé « PRE ») dont le paramétrage est sensiblement identique à celui du télétravail. Dans le module « Administrateur » (V9 ou V10).

Ouvrir la fenêtre des « Codes-événements », sélectionner le code-événement « PRE », et cliquer sur le bouton DUPLIQUER.

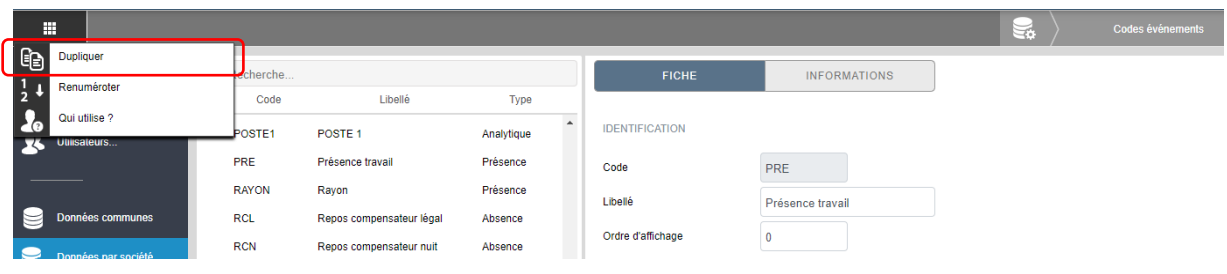

Modifier le code de destination, ainsi que son libellé. Dans l'exemple, le code choisi est « T-TRV ». Puis cliquer sur le bouton « VALIDER » pour lancer la copie.

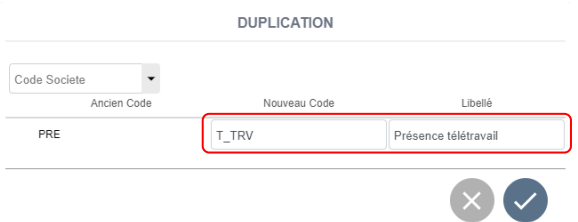

Vous pouvez ensuite contrôler la configuration du code-événement ainsi recopié, et ajuster son paramétrage. Les points importants à surveiller sont cerclés de rouge dans l'image qui suit.

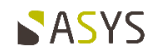

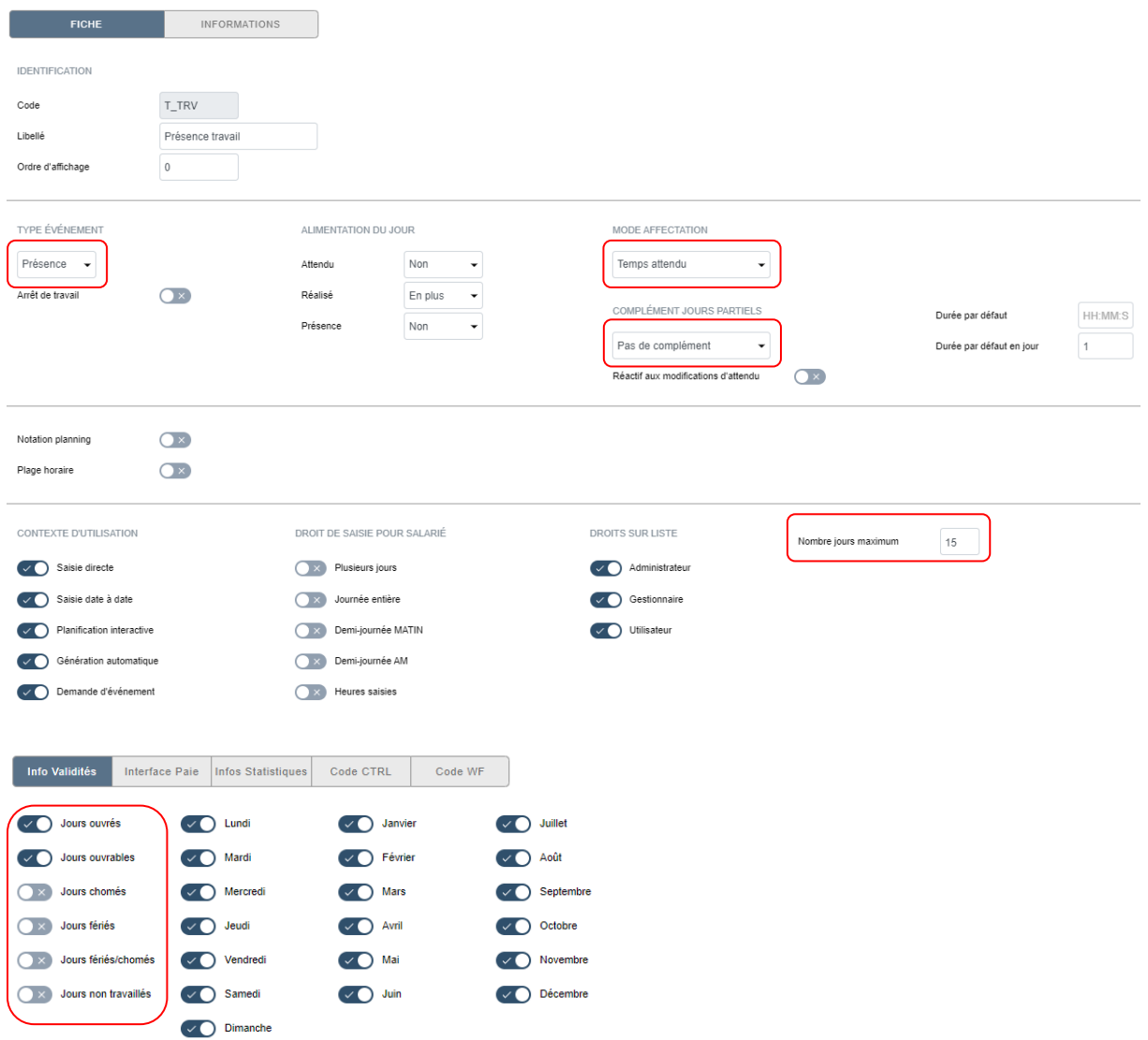

#### **NOTE**

Le champ « Nbre jours maximum » représente la période maximale que vous pouvez saisir en « date à date ». Si la période excède la valeur (ici, 15), une fenêtre d'alerte vous demandera confirmation : cela permet d'éviter des périodes excessives dans la demande.

Le cartouche « Infos validité » permet d'indiquer les jours de la période sur lesquels aucun événement ne sera créé : le jour sera ignoré, et le traitement reprendra sur le jour suivant.

#### <span id="page-10-0"></span>4.2.2. Gestion de l'événement « T-TRV » lors de l'export paie.

IL est utile de contrôler l'onglet « Interface paie » et notamment le « champ interface ».

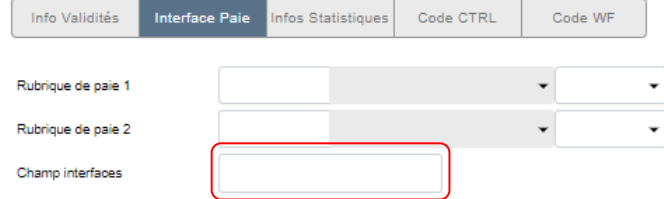

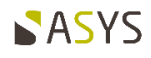

C'est la valeur qui sera envoyée lors de l'export en paie. S'il est vide, cela veut dire que vous n'exportiez pas les présences vers la paie (puisque le code est issu de code-événement habituel de présence). Il est probable que la « présence en télétravail » ne soit pas non plus nécessaire à la paie. Vous pouvez cependant y placer une valeur ou la supprimer s'il en existe une (le détail des explications dépasse le cadre de ce document). Cela dépend de votre souhait de voir différencier la « présence » de la « présence télétravail » au niveau de votre logiciel de paie.

#### <span id="page-11-0"></span>4.2.3. Saisie date à date de la « présence en télétravail »

Pour déclarer la présence en télétravail pour des salariés soumis au badgeage, il suffit de sélectionner les salariés concernés, et de lancer la « saisie date à date ».

En version 9.3.1 : En version 10 :

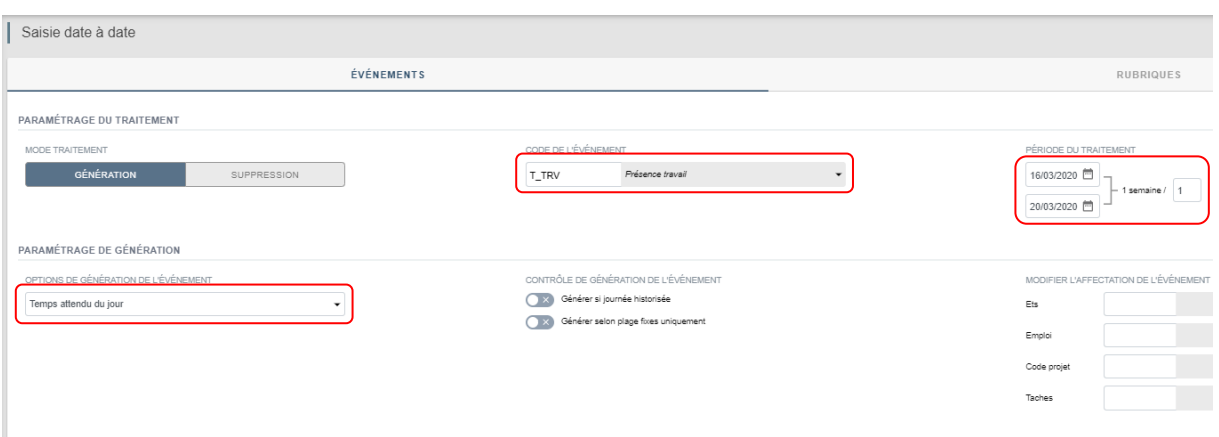

Dans la page qui s'affiche, sélectionner le code-événement « T-TRV » et la période concernée. Le paramétrage de « génération » reprendra la configuration que vous avez définie pour « T-TRV ».

Cliquer ensuite le bouton d'exécution pour générer l'événement sur la période concernée.

Chaque journée concernée contiendra un événement « T-TRV » de la valeur de l'attendu. Aucune anomalie de pointage ne sera générée pour les salariés habituellement pointants, puisque la présence de l'événement désactivera l'anomalie. Le traitement de fin de journée se déroulera jusqu'à son terme.

### <span id="page-11-1"></span>**5. Collaborateurs non soumis au badgeage**

Il s'agit des personnes travaillant dans l'entreprise, qui n'ont pas nécessité de pointer leurs présences. Pour ceux-là, aucune action n'est requise : So'Horsys générera leurs présences en fonction de la description de leurs modèles journaliers, comme il le fait habituellement.